# 全国科普日活动申报操作手册

为了您更好的使用全国科普日活动网络平台填报和参加活动,推荐 使 用 Chrome 浏览器。

一、全国科普日网站

1.网址为:http://www.kepuri.cn 所有活动填报操作都在该网址上进行。 2.输入网址后,可进入全国科普日官方平台。

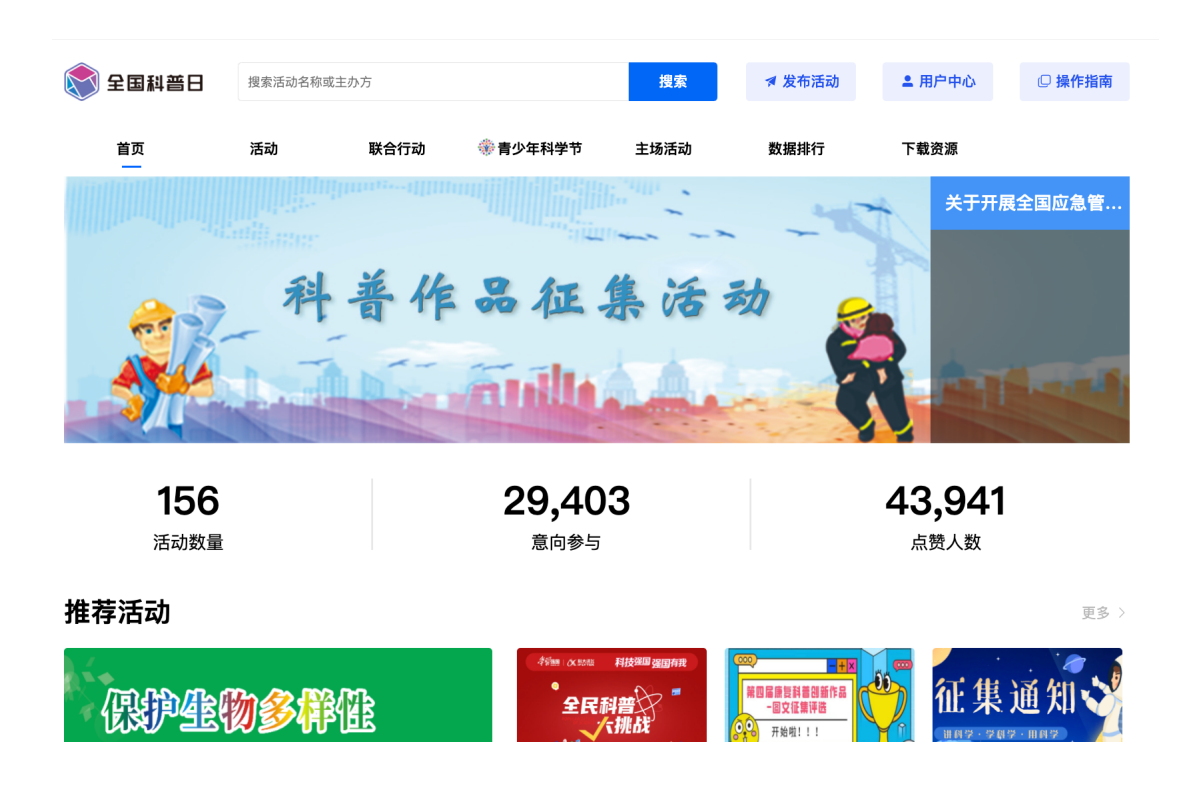

### 二、账号注册及登录

1.注册 在全国科普日官方平台,点击右上角【注册】,即可进行账 户注册, 如有科普中国账号可直接登录。

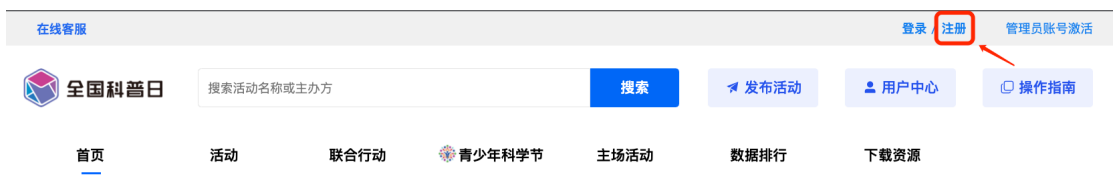

按照要求填写手机号码、验证码、密码,并勾选"同意并遵守《云 上 科普日网络服务使用协议》"然后点击「提交」即可完成注册。

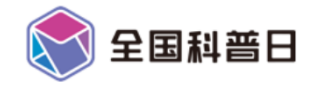

### 注册账号

已有科普中国账号的用户可使用该账号直接登录,无需重新注册

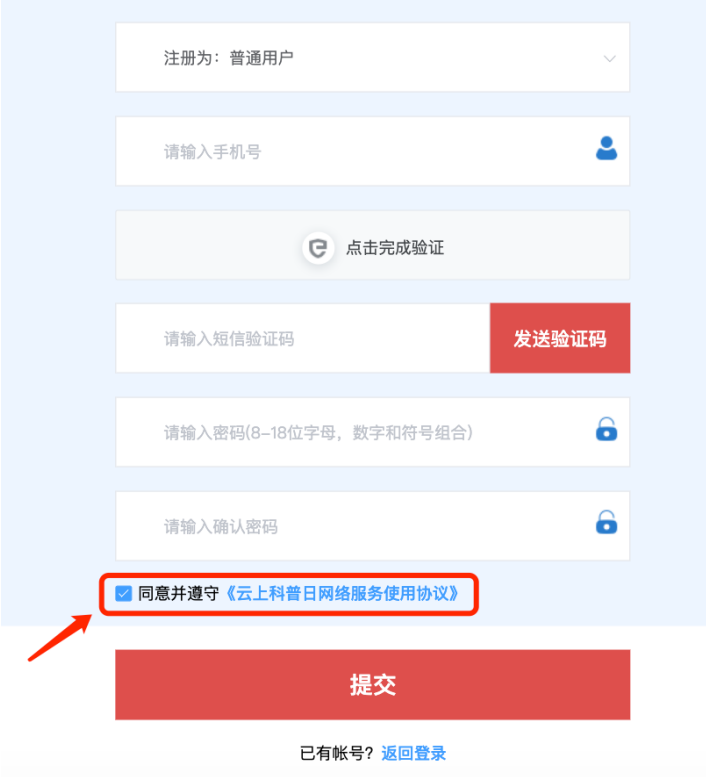

1)用户在首页点击右上角「登录」按钮,可进入登录页面

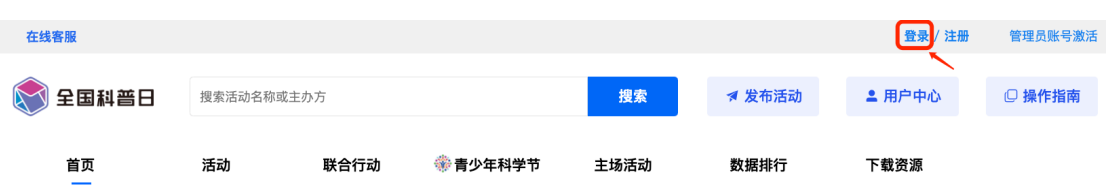

2)输入账号密码可登录,如已有科普中国账号的用户可直接登录。

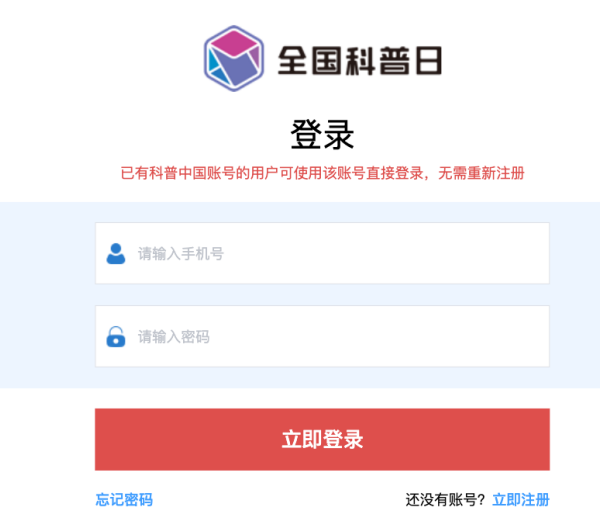

3.忘记密码

如忘记密码,可在登录页面的「忘记密码」按钮处找回。输入对应 的手机号与收到的验证码,并设置新密码,点击提交即完成修改密 码。

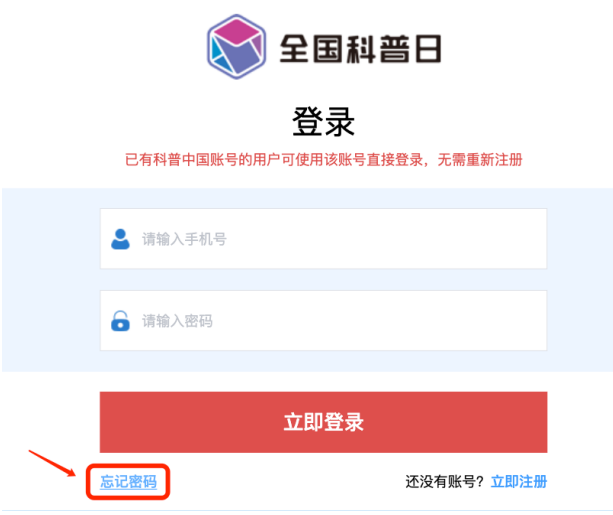

三、发布活动

1.登录成功后,进入科普日主页面,点击右上角"发布活动"

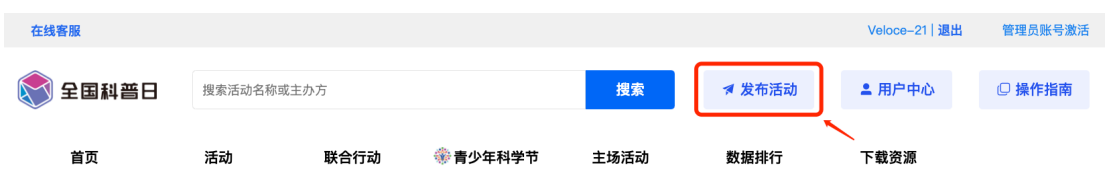

若当前未注册科普中国信息员的用户需下载科普中国客户端,认证 科普中国信息员并审核通过后可发布科普日活动。

第一步:扫描二维码,并前往应用商店下载科普中国客户端

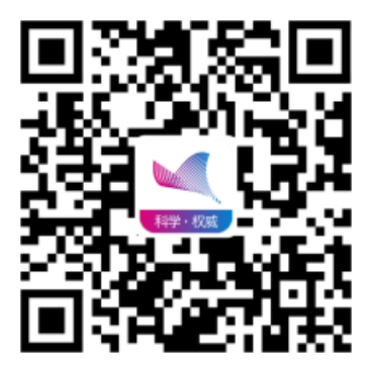

第二步:下载并安装科普中国客户端

- iOS 系统用户

1、前往应用商店,进入【科普中国】应用程序详情页,点击【获 取】按钮

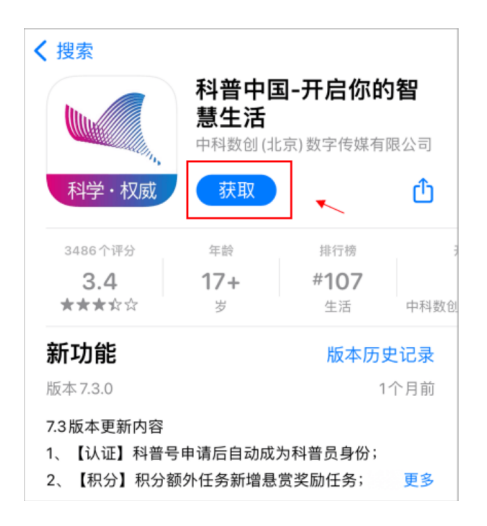

- 安卓系统用户

1、点击【通过第三方浏览器下载】按钮

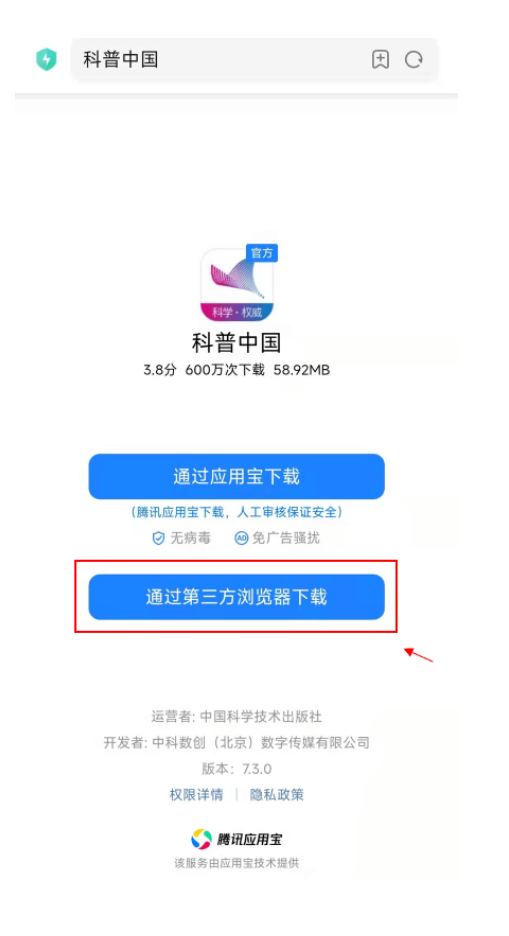

# 2、点击右上角【更多】按钮

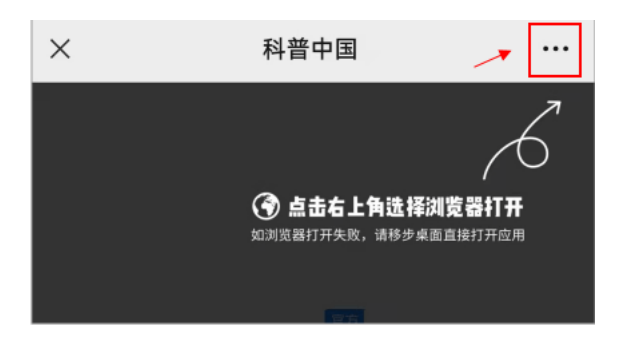

## 3、点击【在浏览器打开】按钮

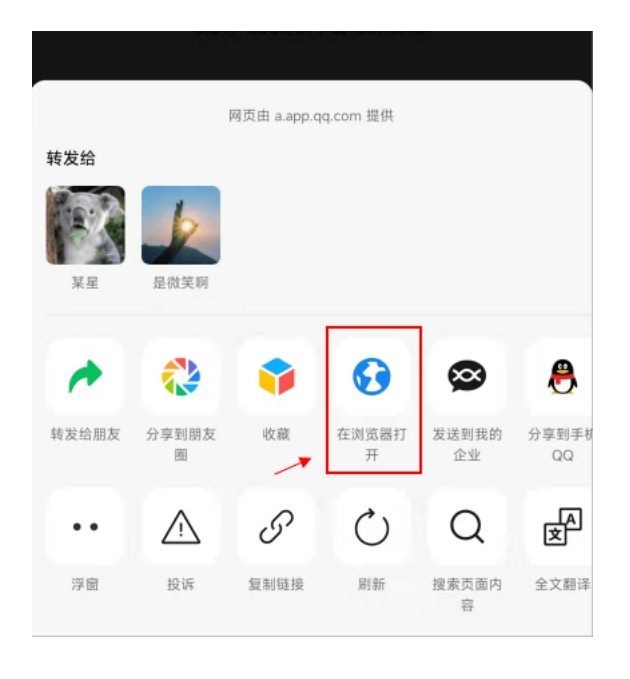

## 4、浏览器中点击【通过第三方浏览器下载】按钮

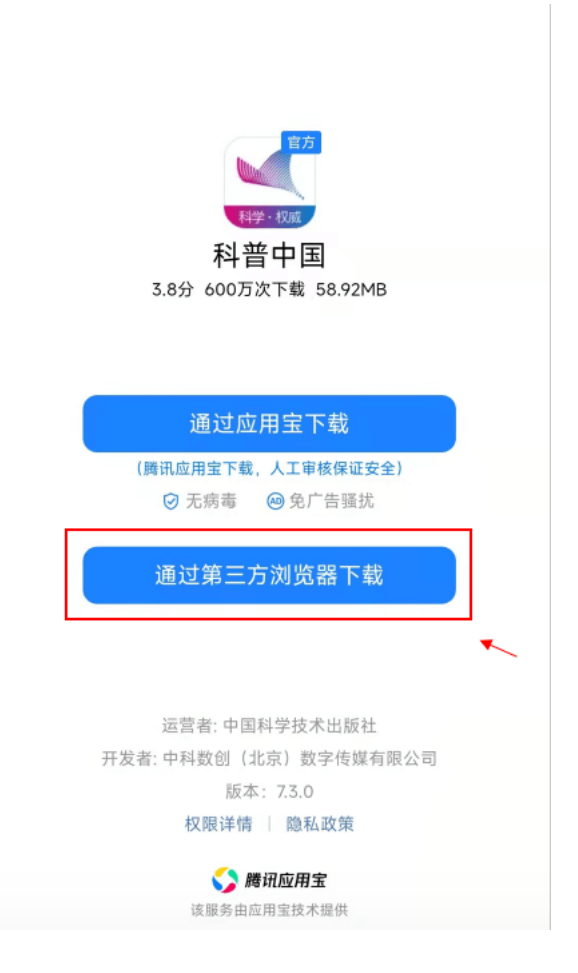

5、点击【源文件下载】,下载后安装客户端即可

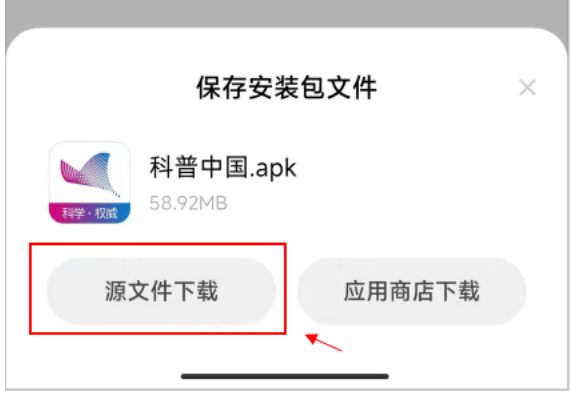

第三步:下载完成后,启动科普中国客户端,依次点击【我的】- 【注册登录】按钮

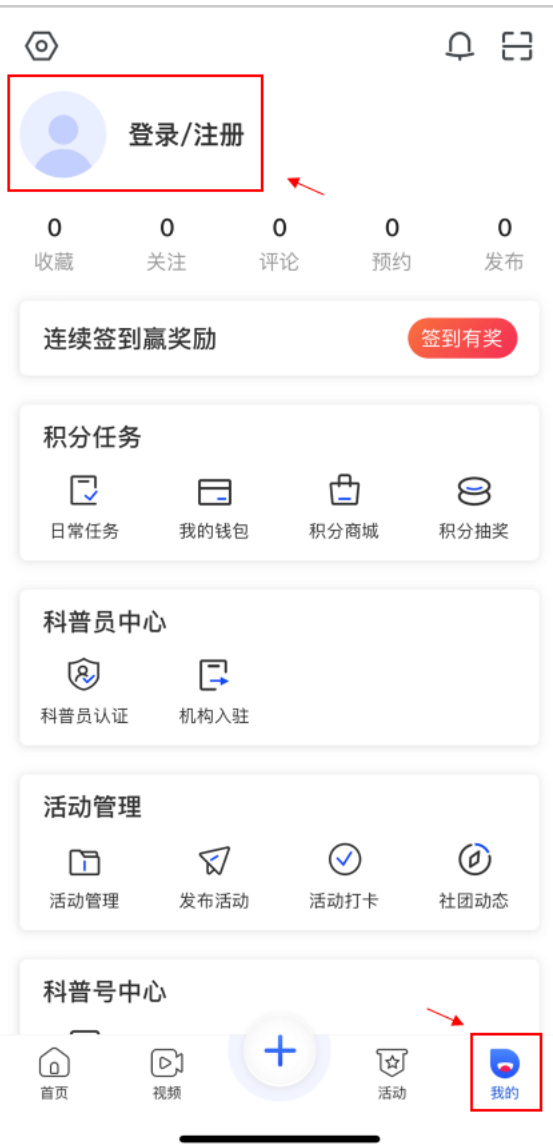

第四步:完成登录后,在【科普员中心】栏内点击【科普员认证】 按钮

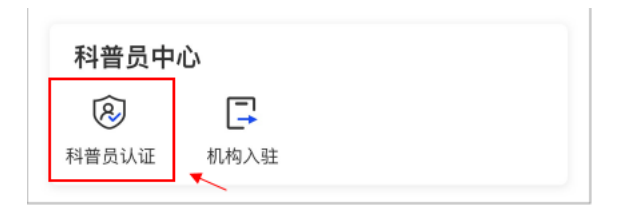

第五步:输入个人信息后,点击【提交】,平台将在一个工作日内 完成审核,审核通过后即可发布科普日活动。

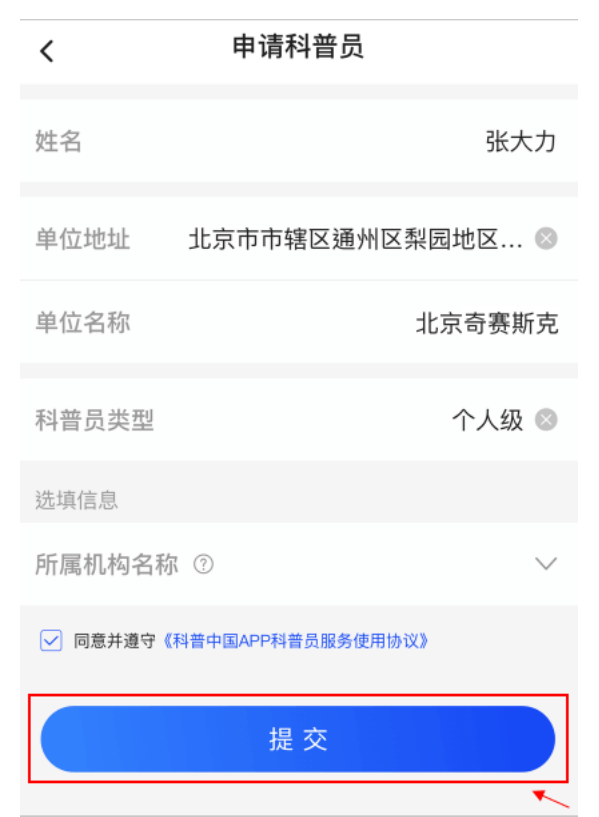

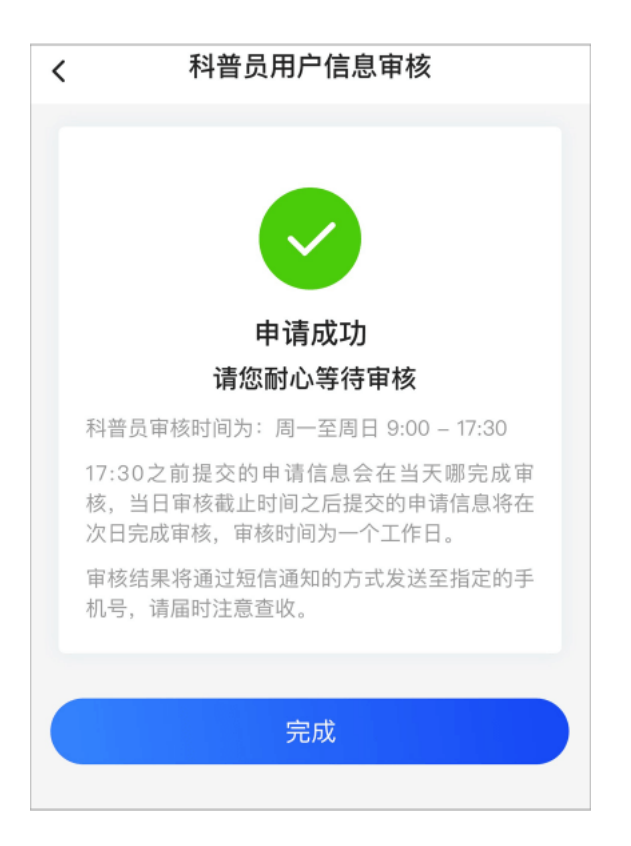

2.发布活动

1)单位信息填报

填报信息为单位名称、填报人姓名、填报人电话、单位地址。同时 还 需选择是否为中国公众科学素质促进联合体成员单位或成员单位 下 属单位,如选择是则需填写单位网址,其中单位简介可选填。点 击「保 存并下一步」,可进入活动填报页面。

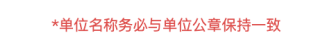

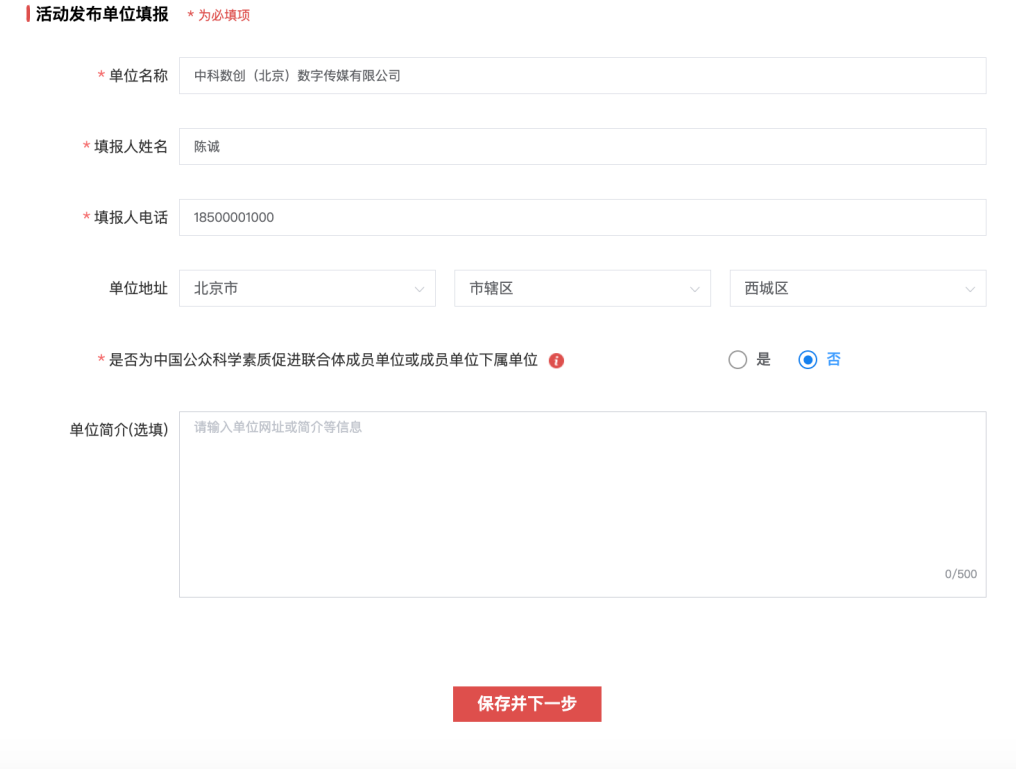

注:其中可选择是否为中国公众科学素质促进联合体成员单位或成员 单位下属单位 这是指中国公众科学素质促进联合体是在中国科协倡 导下,由致力于 提升中国公众科学素质的企业、媒体、学会、学 校、科研文化机构等发起并自愿结成。

2)活动填报(带\*号为必填项)

活动填报需在 2022 年 8 月 15 日至 2022 年 9 月 28 日之间填报 并提交, 超过截止时间后将无法提交活动填报。

活动类型

需选择活动类型,活动类型包含线上、线下、线上线下三种根据举 办活动的形式选择即可。

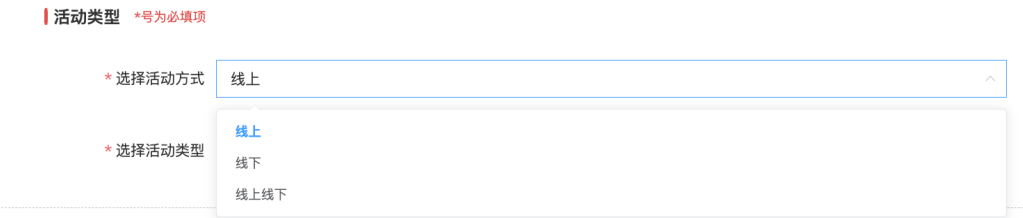

活动信息

填写活动信息,需将活动名称、活动时间、所在地区与归口单位、 依次选择与填写。

注:

(1)选择活动开始时间不得晚于 2022 年 10 月 13 日,选择活动 结束时间不得早于 2022 年 8 月 15 日。

(2) 归口单位是指本活动上级动员和审核单位,选择"有关部 委"、"全国学会"、"省科协"、"市科协"、"区县科协"、 "其他"的类型后,输入单位名称可点击检索项完成填写。

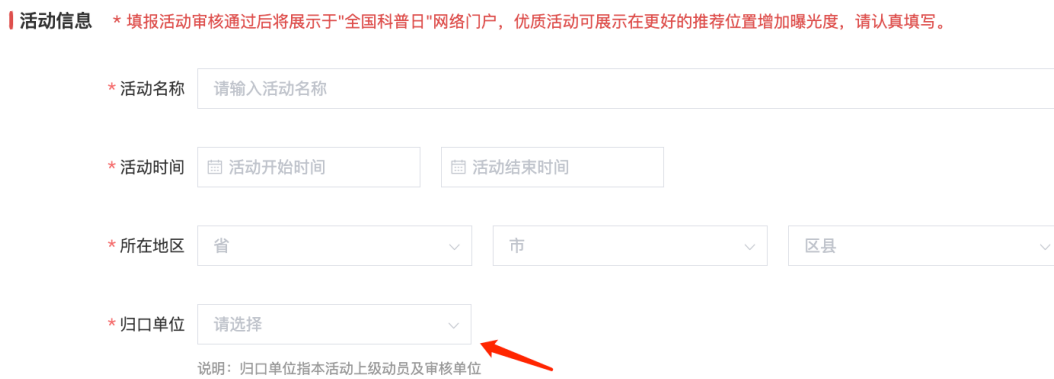

(3)是否纳入联合行动,最多可选择 2 项联合行动。当选择为"科 普阵地联合行动"、"全国科普示范县联合行动"时需填写相应的 单位名称

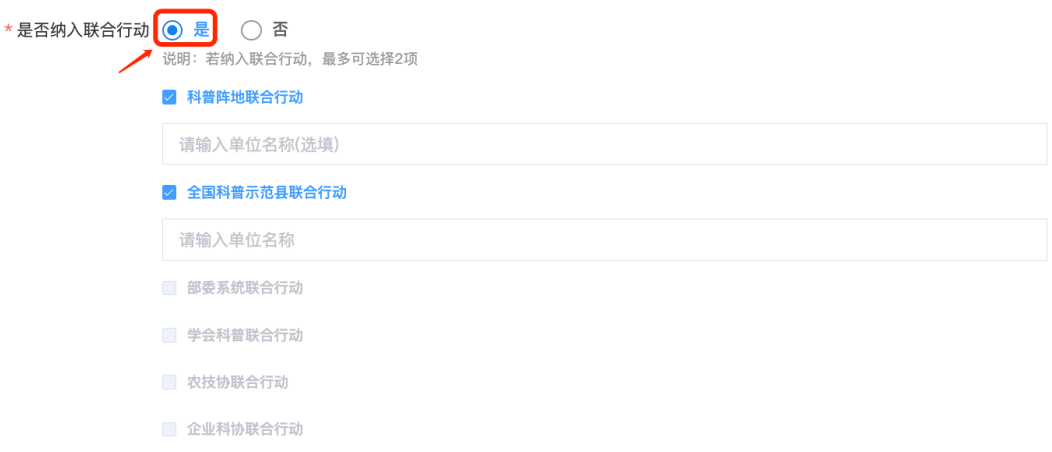

(4)活动是否支持预约,若支持预约需填写第三方平台预约链接。 公众点击设置的预约链接后可进入该网址预约活动。

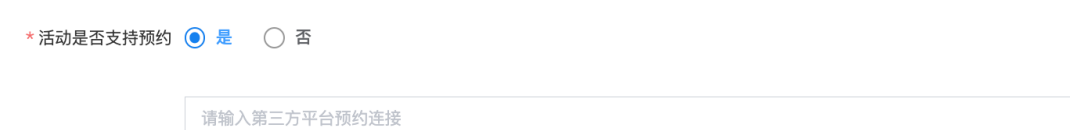

(5)是否纳入青少年科学节,可根据活动特性进行选择。

\*是否纳入青少年科学节 ◯ 是 ● 否

(6)是否与部委或地方委办公厅合作,若选择为「是」,需填写相 应的单位名称。

\*是否与部委或地方委办厅局合作 ● 是 ○ 否

请输入部委或地方委办厅局名称

(7)是否与学会合作,若选择为「是」,需填写相应的单位名称。

\*是否与学会合作 ● 是 ○ 否

请输入学会名称

(8)活动宣传图请选择美观且符合活动内容的图片进行上传。上传 活动内容需为科普活动,并具体描述活动时间、地点、活动参与方 式、流程及注意事项。

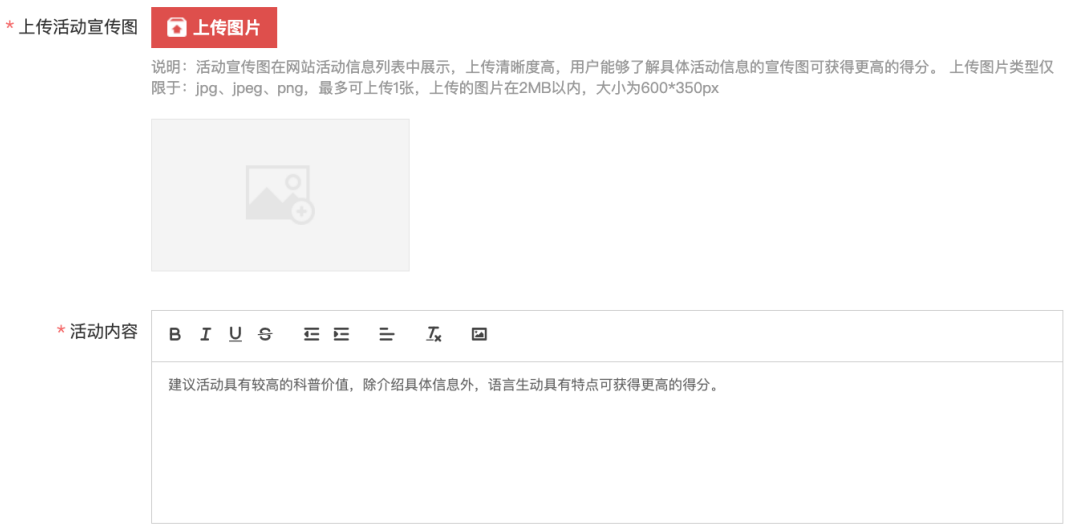

活动组织架构

主办单位及承办单位,需输入与单位公章保持一致的单位名称,主 办单位最多可填写18个,承办单位均最多可填写13个。每填写完 一个单位名称后需点击「添加」按钮再填写下一个。填写完成后, 点击提交即可进入活动信息补充填报页面。

#### Ⅰ活动组织架构

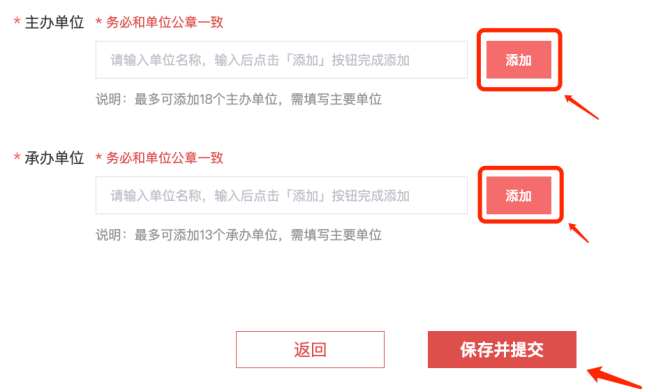

3、补充活动信息(带\*号为必填项)

补充活动信息需在 2022 年 8 月 15 日至 2022 年 10 月 14 日之 间填报并 提交,超过截止时间后将无法提交。

活动信息补充

进入活动信息补充界面后,将继续根据该活动补充活动图片、参与 本活动的科技工作者人数、科技工作者名单,如包含线上活动还需 填写直播或活动地址。填写完成后,点击「保存并提交」,即可生 成活动专属二维码。若当前无补充活动信息时,可点击「跳过」, 后续进行补充。

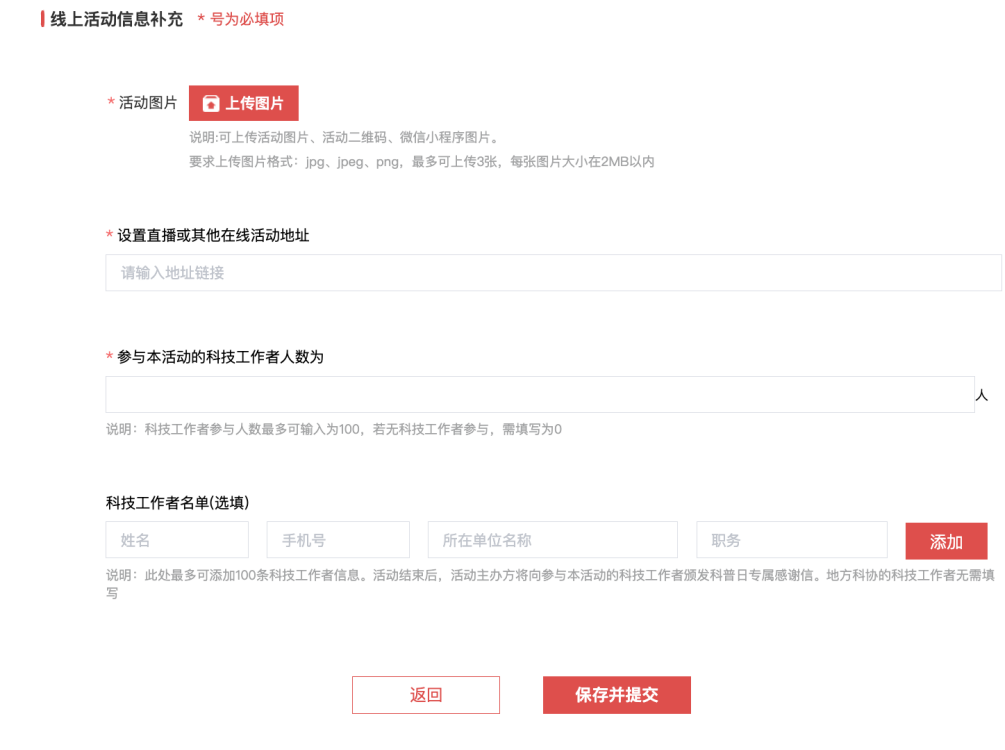

补充说明

(1)参与本活动的科技工作者人数 仅支持数字填写,最多可输入 为100,当填写为"0"时,科技工作者名单则无法添加。

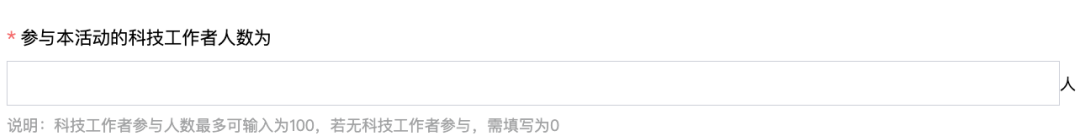

(2)科技工作者名单 需完整填写科技工作者的姓名、手机号、所 在单位名称及职务。最多可添加 100 条科技工作者信息。填 写完成后,活动主办方将向通过审核的科 技工作者颁发科普 日专属感谢信。后续主办方可在【补充活动详情页】 中,点 击「下载感谢信」即可。

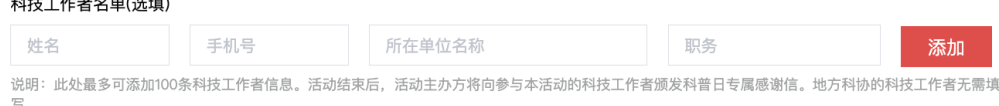

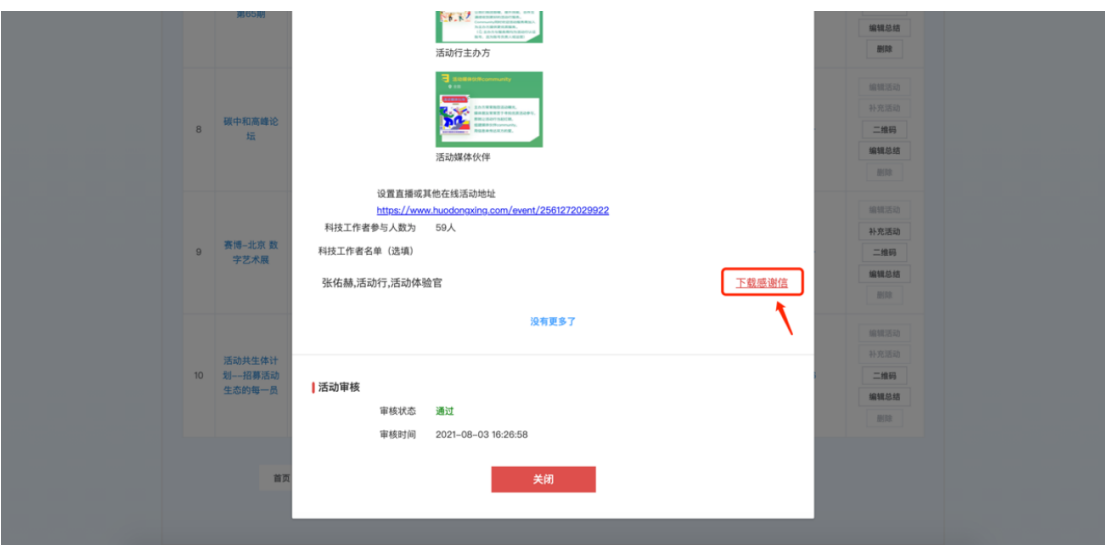

活动填报结束后,生成活动二维码

 $\frac{1}{2} \left( \frac{1}{2} \right) \left( \frac{1}{2} \right) \left( \frac$ 

活动二维码可下载至本地用于公众扫码。

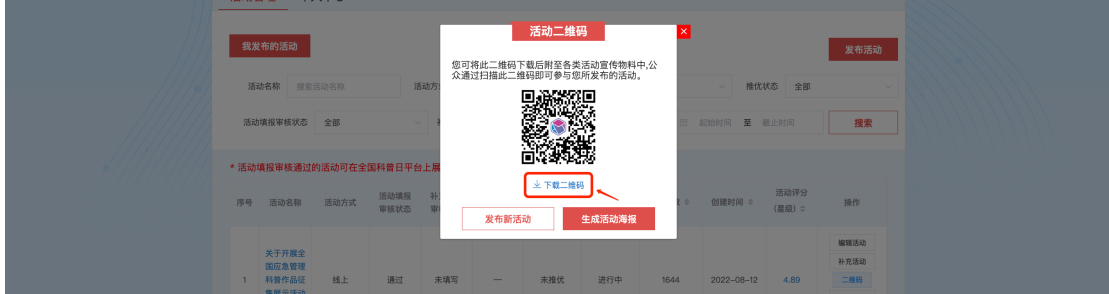

点击「生成活动海报」可完成海报生成。下载后用于活动宣传物 料,公众扫码完成后,可对该项活动打卡点赞评论等。

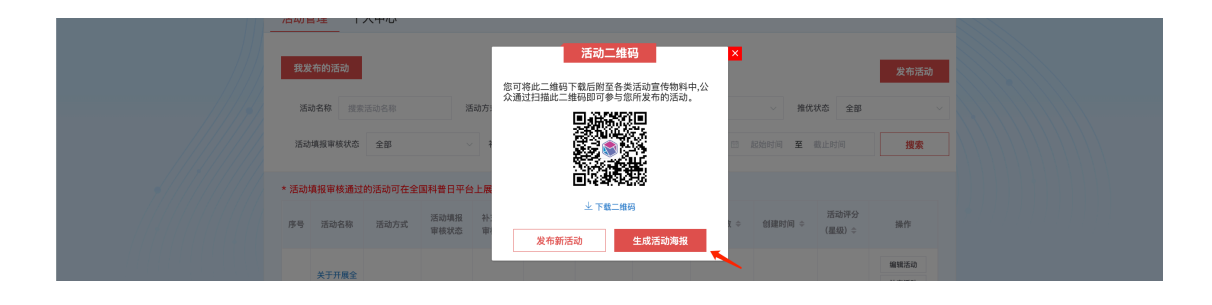

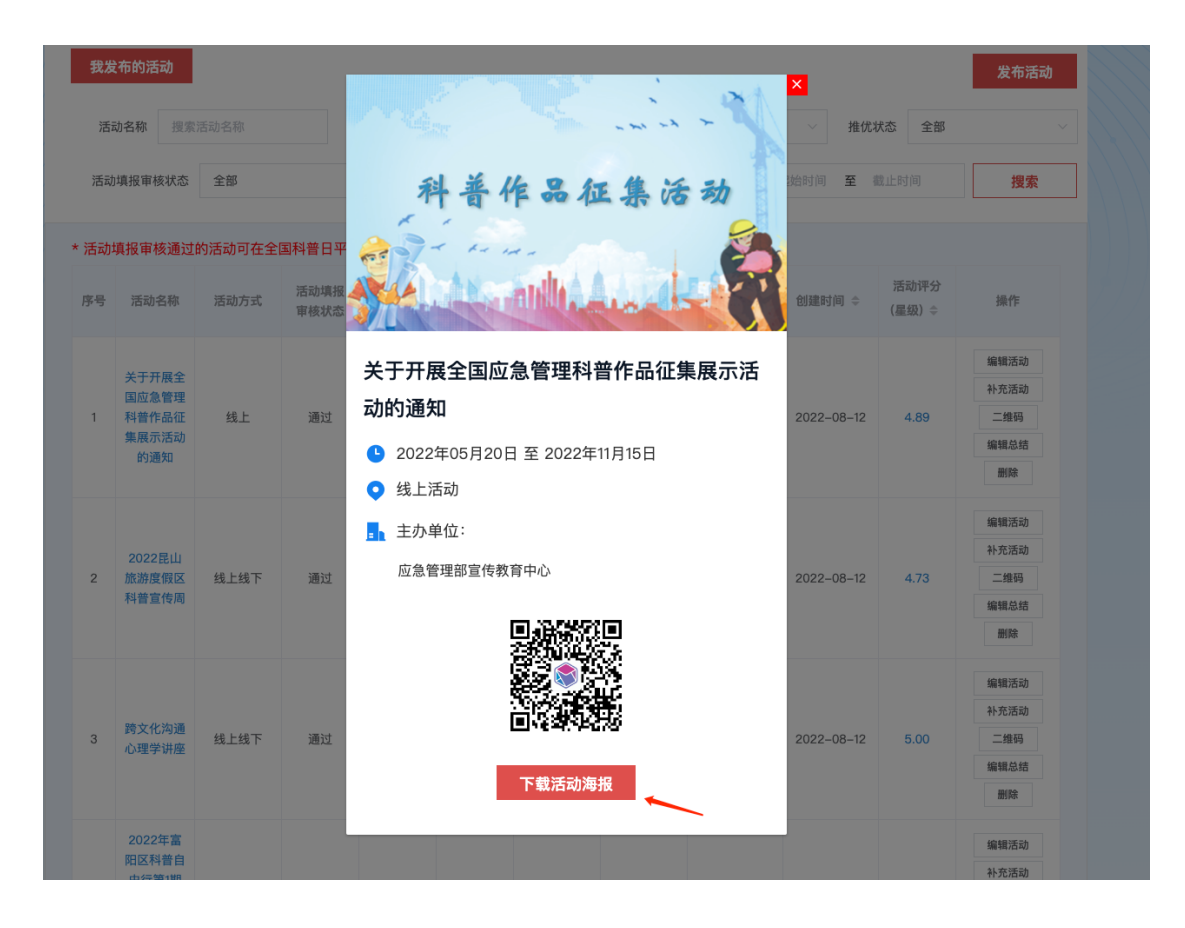

四、活动管理

## 在全国科普日官网首页点击右上角【用户中心】

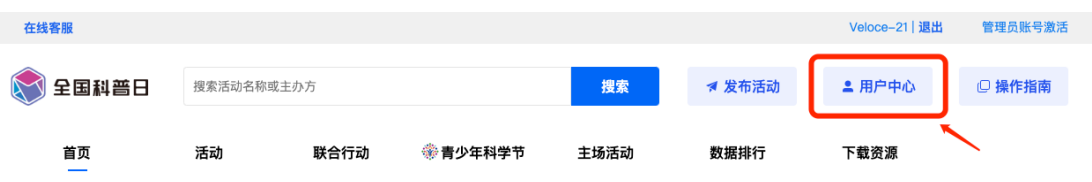

可在本页面可以看到自己已发布的活动及发布活动的状态,并可进 行 如下操作。

(1)编辑活动

如果发现自己发布的活动信息有误,可以点击"编辑活动"进行修 改。 注意:如果活动还是"待审核"状态,需要等审核通过后才能 编辑。 活动信息填报需要在 2022 年 9 月 28 号前完成填写。

(2)补充活动

如果在发布活动的时候没有补充活动信息,可以点击进入补充活动 信 息。补充活动信息需要在 2022 年 10 月 14 号前完成填写。

(3)编辑总结

此处须填写活动总结及活动参与人数,填写后不可修改。活动总结 需 要在 2022 年 10 月 14 号前完成填写。

(4)二维码

可在此下载活动二维码用于活动推广。

(5)删除

删除已发布活动。

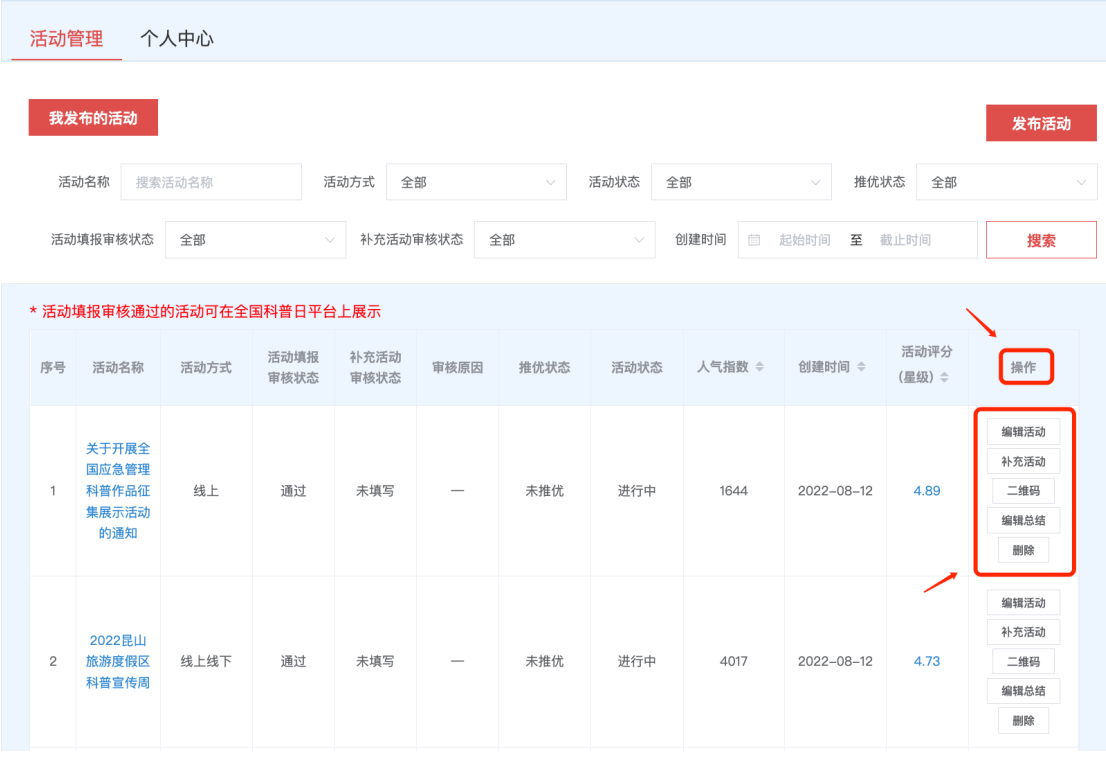

五、修改单位填报信息

进入科普日活动首页右上角"用户中心"后,点击"个人中心"。 "我的单位"即可点击下方"修改单位填报信息"可以修改相关信 息。

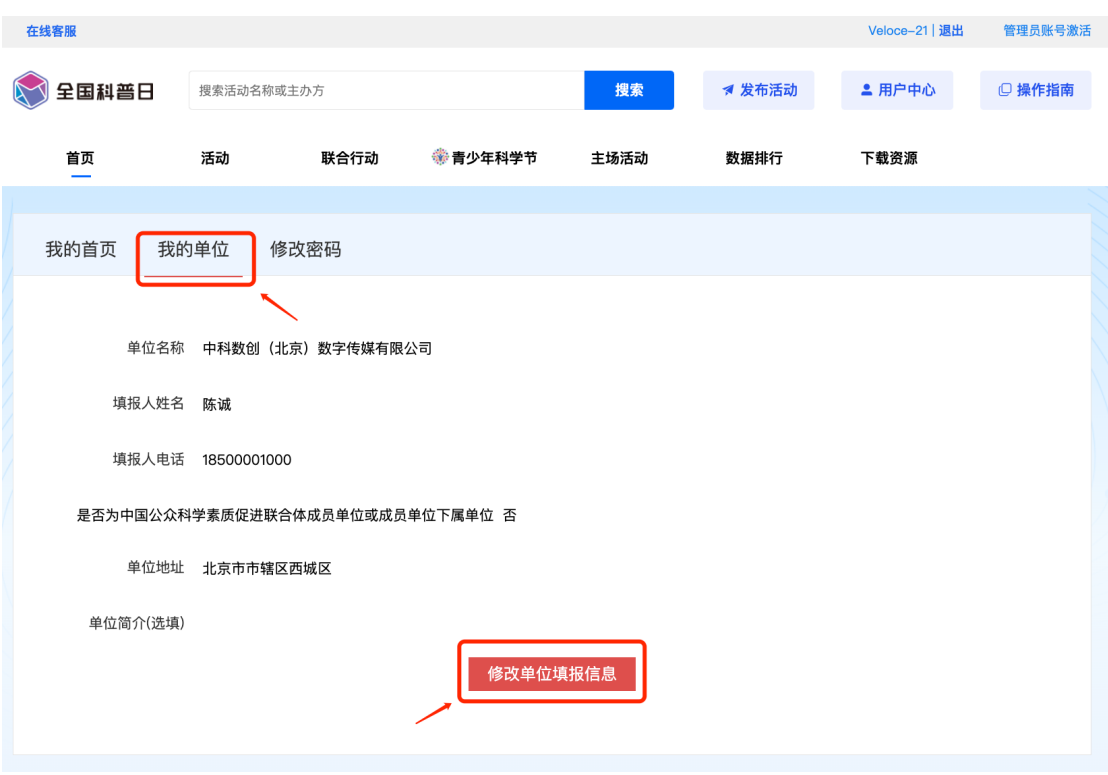

六、已参与的活动

在"我的首页"界面可以查看已参与、点赞、收藏的活动,并且可 以 通过"参加更多活动"参与新的活动

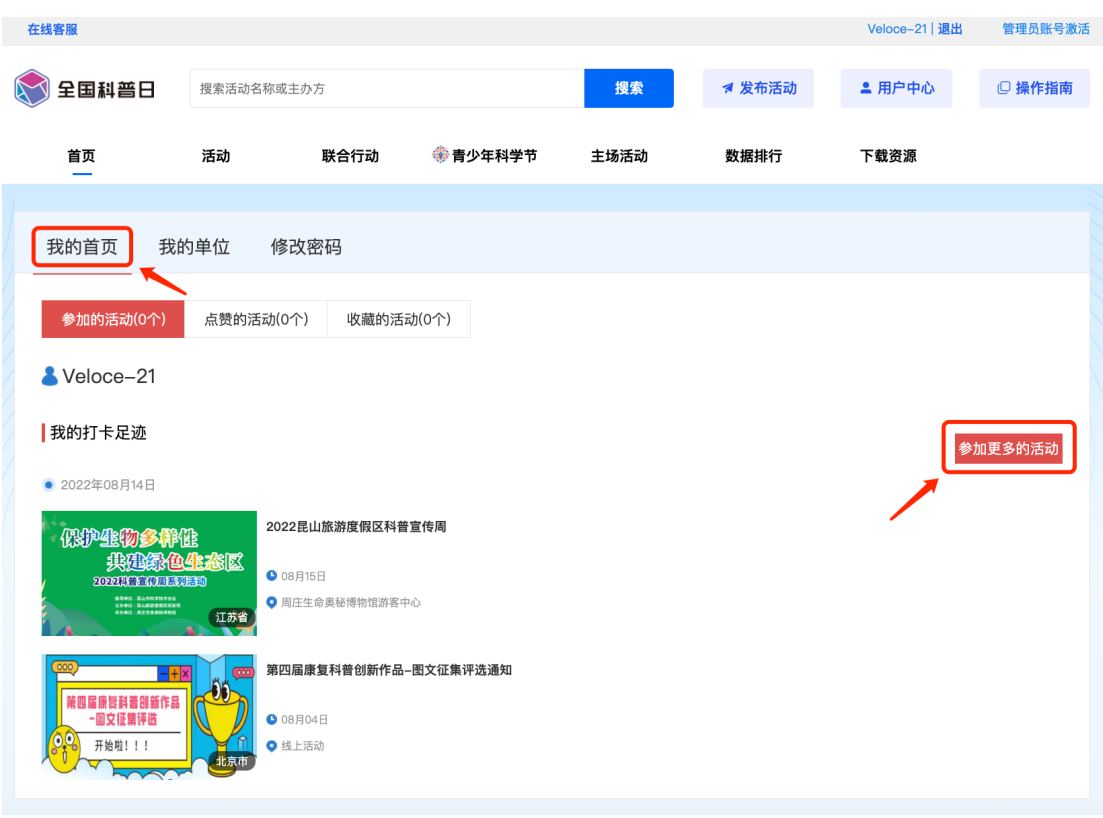

修改密码 可以通过"修改密码"选项修改新的密码,修改后点击 「确认修改」后即生效。

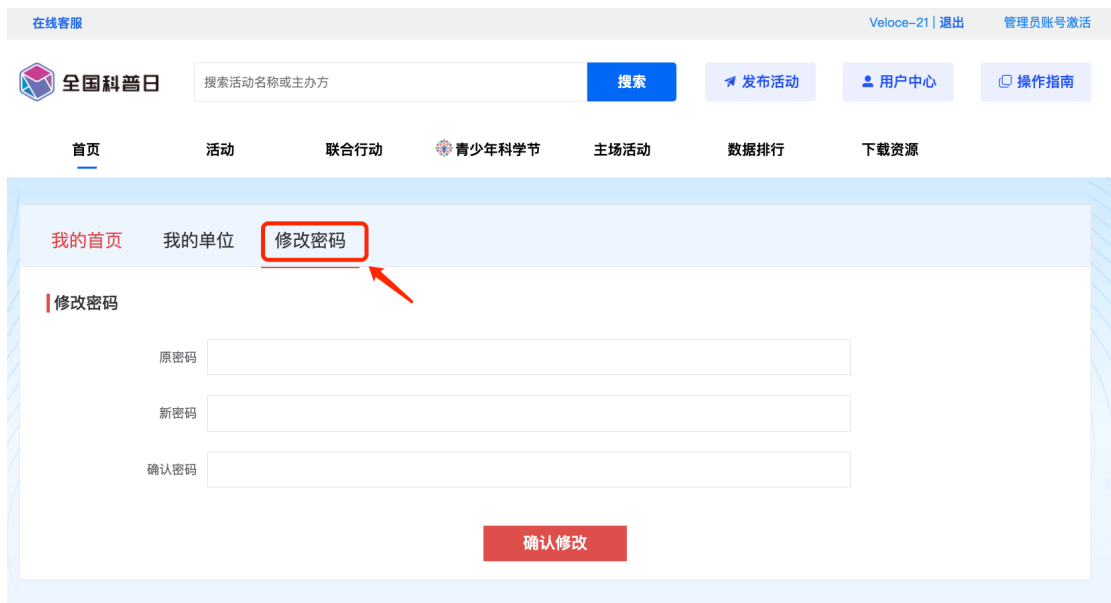